[Podręcznik użytkownika](http://support.edokumenty.eu/trac/wiki/NewBusinessAdmin) > [Dokumenty](http://support.edokumenty.eu/trac/wiki/NewBusinessAdmin/Documents) > Dodawanie, modyfikacja i usuwanie dokumentów

# **Dodawanie, modyfikacja i usuwanie dokumentów**

Zarządzanie dokumentami obejmuje następujące czynności:

- [Dodawanie nowych dokumentów](https://support.edokumenty.eu/trac/wiki/NewBusinessAdmin/Documents/AddEditDocument#point1)
- [Modyfikacja dokumentów](https://support.edokumenty.eu/trac/wiki/NewBusinessAdmin/Documents/AddEditDocument#point2)
- [Usuwanie i przywracanie dokumentów](https://support.edokumenty.eu/trac/wiki/NewBusinessAdmin/Documents/AddEditDocument#point3)

Powyższe operacje możemy wykonać z poziomu zakładki **Dokumenty** w innych miejscach w systmie, np. w **Sprawie** czy **Kartotece klienta**.

## **Dodawanie nowych dokumentów**

Aby dodać nowy dokument w module eDokumenty, klikamy ikonę **Nowy** w **Pasku narzędzi** i z rozwiniętej listy wybieramy typ dokumentu. W zależności od [typu dokumentu](http://support.edokumenty.eu/trac/wiki/NewBusinessAdmin/Documents#point1), zostaje wyświetlony odpowiednio zdefiniowany formularz. Poniżej szczegółowo opisano proces dodawania zdarzenia dla każdego typu:

- <u>[Pismo](https://support.edokumenty.eu/trac/wiki/NewBusinessAdmin/Documents/AddEditDocument#point4)</u>
- [Faktura](https://support.edokumenty.eu/trac/wiki/NewBusinessAdmin/Documents/AddEditDocument#point5)

#### **Nowe pismo**

Formularz dodawania nowego pisma składa się z zakładki **Szcegóły**

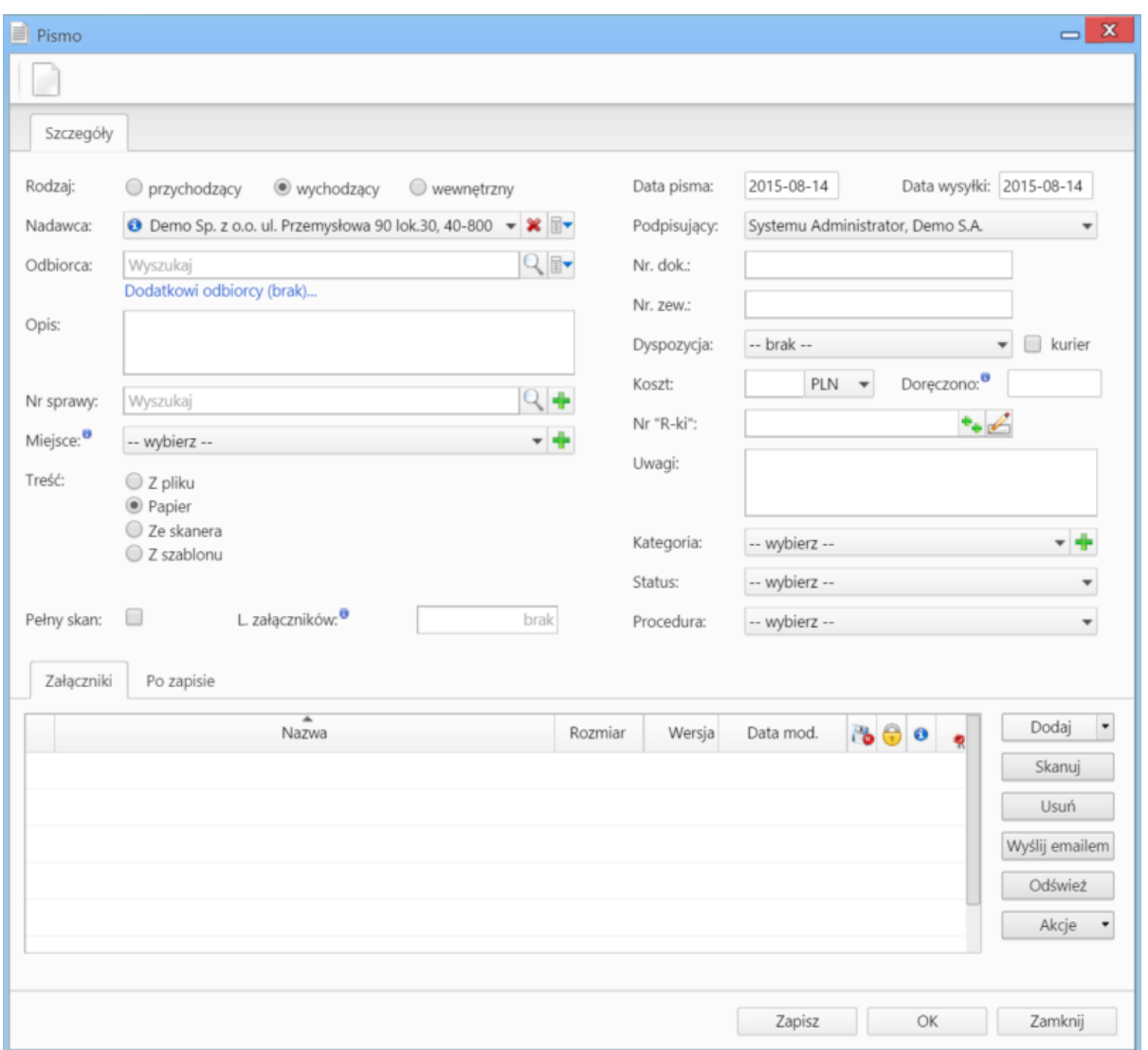

*Okno dodawania dokumentu typu Pismo*

#### **Uwagi do wypełniania wybranych pól**

- W polach **Nadawca, Odbiorca** znajduje się dodatkowe menu, rozwijane po kliknięciu ikony **zw**. Z poziomu tego menu możemy dodać klienta, którego nie ma w [bazie,](http://support.edokumenty.eu/trac/wiki/NewBusinessAdmin/Clients) zaznaczyć checkbox **Pokazuj adresy osób kontaktowych** (wyszukiwanie obejmuje [Bazę klientów](http://support.edokumenty.eu/trac/wiki/NewBusinessAdmin/Clients) i bazę [Moje kontakty](http://support.edokumenty.eu/trac/wiki/NewBusinessAdmin/People)) lub skorzystać z zaawansowanej wyszukiwarki kontrahentów.
- W polu **Miejsce** wskazujemy miejsce przechowywania (oryginału) dokumentu, np. szafa w sekretariacie. Jeśli jakieś miejsce nie jest zdefiniowane, możemy je dodać po kliknięciu ikony
- W polu **Nr "R-ki"** wpisujemy numer z naklejki na liście poleconym. Numer taki może być generowany po kliknięciu ikony (po wcześniejszej konfiguracji w plicu config.inc). Stan licznika (fragment numeru R-ki) zmieniamy klikając ikonę
- Z listy **Dyspozycja** wybieramy sposób dostarczenia (np. list polecony). Zaznaczenie checkboxa **Kurier** sprawi, że system automatycznie zaznaczy przypisanego kuriera na podstawie adresu wybranego w polu **Odbiorca**
- W polu **Doręczono** wybieramy datę dostarczenia do adresata
- W polu **Kategoria** określamy typ pisma, np. zapytanie ofertowe. Jeśli na liście nie ma odpowiedniej kategorii, możemy ją dodać po kliknięciu ikony .

W dolnej części okna znajduje się **[Panel zarządzania załącznikami](http://support.edokumenty.eu/trac/wiki/NewBusinessAdmin/Landing/Attachments)**.

Dokument zapisujemy klikając **Zapisz** lub **OK** (Zapisz + Zamknij)

#### **Nowa faktura**

### **Modyfikacja dokumentów**

Okno edycji dokumentu możemy wyświetlić na jeden z kilku sposobów:

- zaznaczając dokument na liście i klikając ikonę **Edycja** w **Pasku narzędzi**
- klikając dwukrotnie lewym przyciskiem myszy element na liście
- wybierając pozycję **Edytuj** z menu rozwiniętego po kliknięciu elementu na liście prawym przyciskiem myszy.

Okno edycji dokumentu ma postać okna dodawania dokumentu wzbogaconego o **Pasek narzędzi** i poszerzonego o dodatkowe zakładki. Zestaw przycisków w prawym dolnym rogu może różnić się od statusu dokumentu. Na przykład, jeśli dokument za status **Zatwierdzono** jego edycja może być zablokowana i wyświetla się jedynie przycisk **Zamknij**.

#### **Pasek narzędzi**

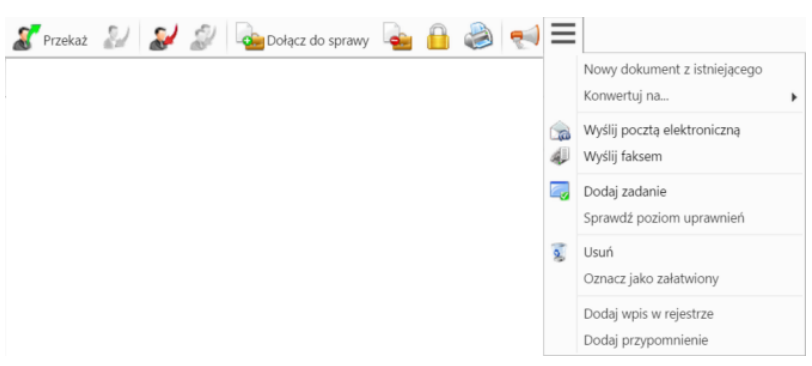

*Pasek narzędzie w oknie dokumentu*

#### **Zakładki**

• **Dokument**, czyli podgląd plików załączonych w **[Panelu zarządzania załącznikami](http://support.edokumenty.eu/trac/wiki/NewBusinessAdmin/Landing/Attachments)**. Dodatkowo - w kolumnie po prawej stronie - znajdują się podstawowe informacje o dokumencie, który edytujemy, zatem nie dotyczą wyświetlanych załączników.

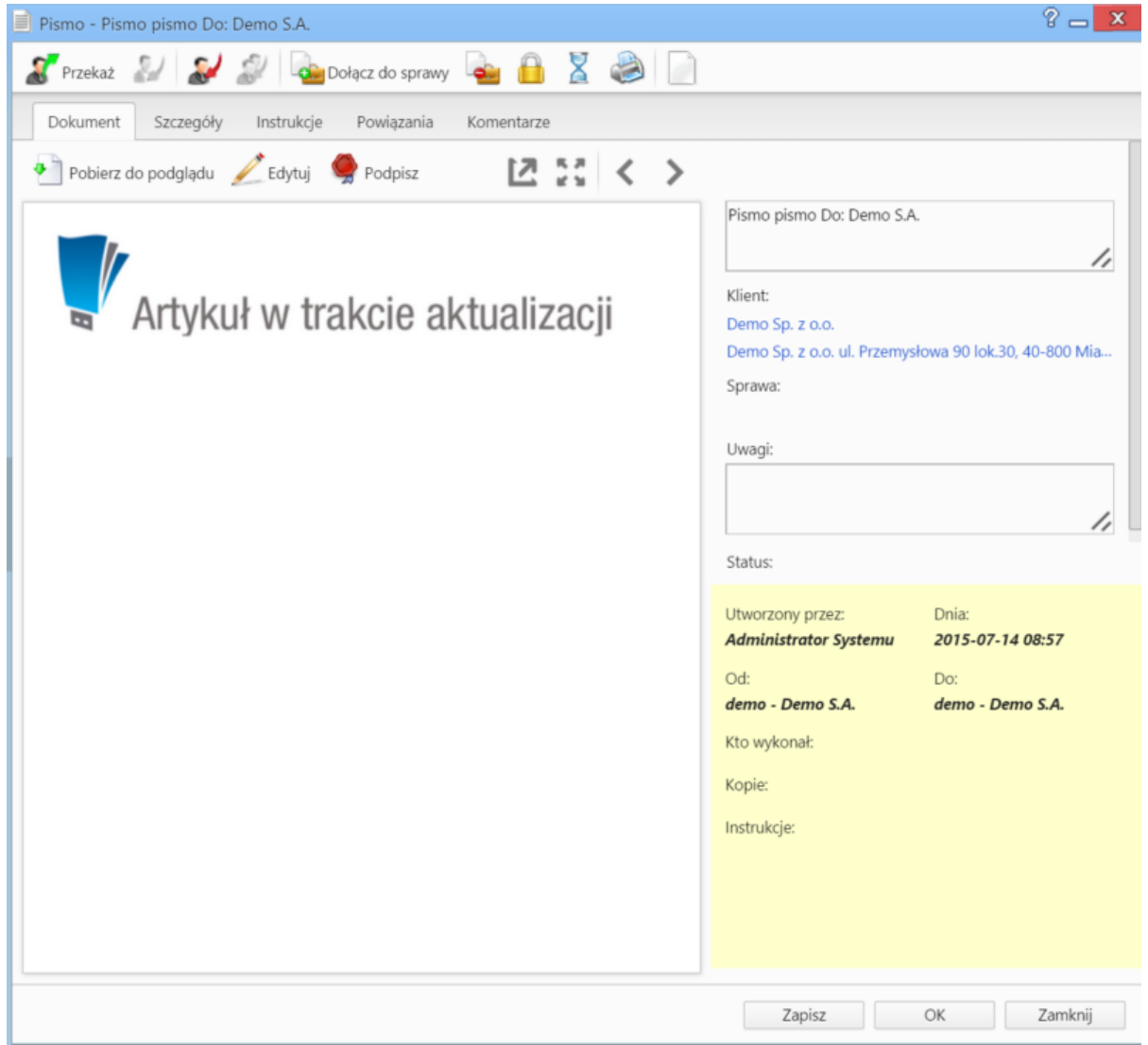

*Podgląd dokumentu w zakładce Dokument*

Podgląd jest generowany dla plików: \*.pdf, plików tekstowych oraz map bitowych. Dla formatów nieobsługiwanych istnieje możliwość pobrania pliku do podglądu. Każdy plik możemy pobrać na dysk klikając ikonę **Pobierz do podglądu**. Aby podpisać plik elektornicznie klikamy ikonę **Podpisz**. Dopasowanie okna do szerokości pliku, podląd pełnoekranowy oraz przechodzenie do podglądu kolejnych/poprzednich załączników odbywa się za pomocą paska ikon wyświetlonych po prawej stronie nad oknem podglądu.

• **Instrukcje**. Zawartość tej zakładki dotyczy dokumentów **przekazanych** jest generowana na podstawie wpisów w polu **Instrukcje**. Dodatkowo z poziomu tej zakładki, możemy [dodawać zadania](http://support.edokumenty.eu/trac/wiki/NewBusinessAdmin/Tasks/AddEditEvent#point5) (które wyświetlają się w dolnej części zakładki) oraz wysyłać [powiadomienia](http://support.edokumenty.eu/trac/wiki/NewBusinessAdmin/Landing/Notifications) (np. o dodaniu nowego załącznika do dokumentu) do określonych osób - po kliknięciu ikony **Powiadom**.

**Powiązania**. Miejsce, w którym możemy przeglądać klientów, sprawy lub inne dokumenty powiązane z edytowanym dokumentem oraz tworzyć, edytować i usuwać powiązania z innymi dokumentami. Wyróżniamy następujące typy powiązań:

• bezpośrednie (oznaczone symbolem kotwicy)

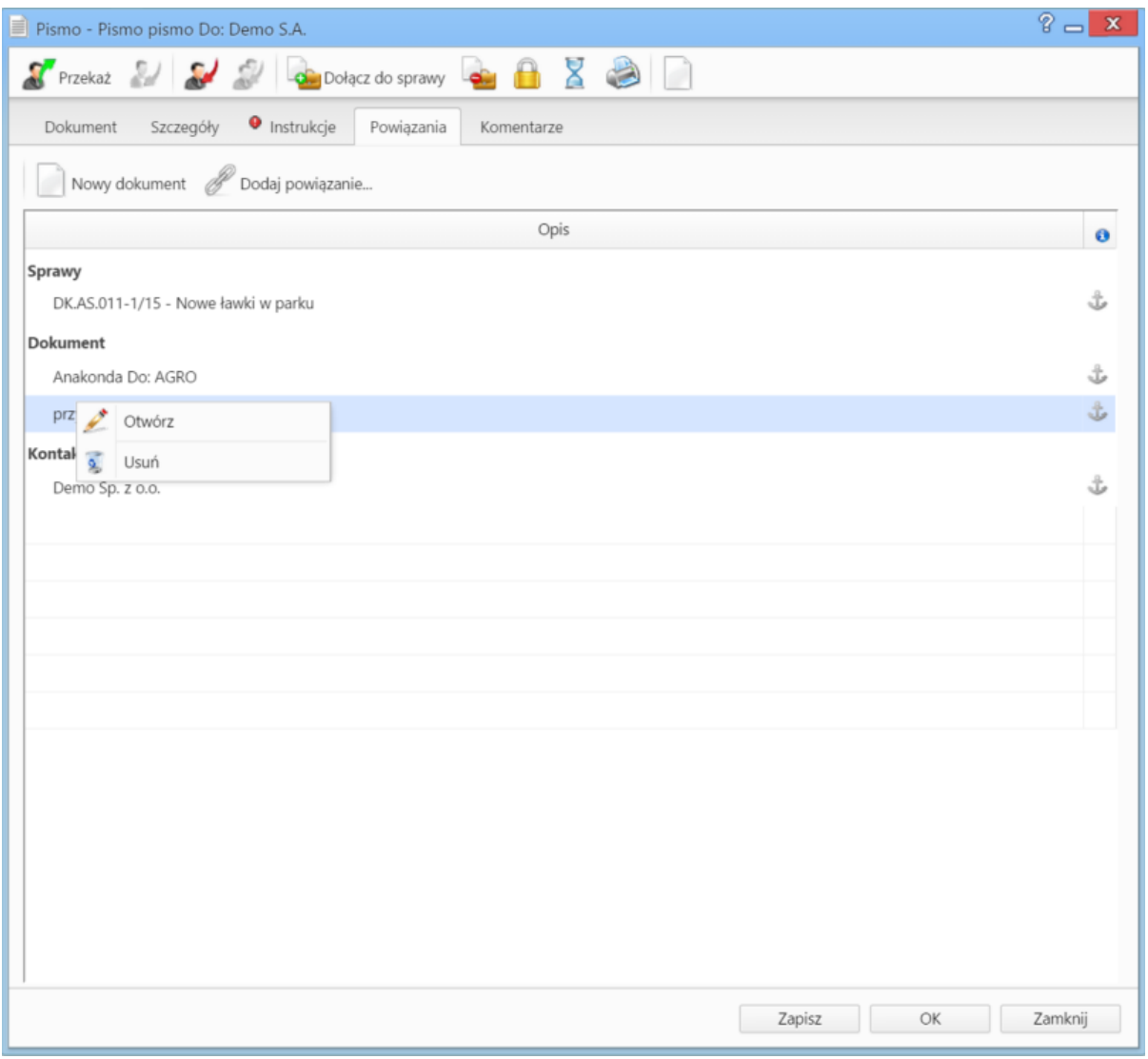

*Zakładka Powiązania*

• Powiązania z innym dokumentem, sprawą lub klientem tworzymy klikając ikonę **Dodaj powiązanie** i wskazując elementy w odpowiednich polach. Jeśli chcemy dodać dokument, którego nie ma w systemie, klikamy ikonę **[Nowy dokument](https://support.edokumenty.eu/trac/wiki/NewBusinessAdmin/Documents/AddEditDocument#point1)**.

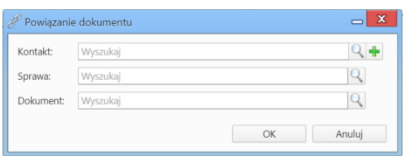

*Okno tworzenia powiązań*

Aby usunąć/edytować **powiązanie**, klikamy element na liście prawym przyciskiem myszy i wybieramy odpowiednią pozycję z rozwiniętego menu.

• **Komentarze**. Szczegółowy opis zawartości zakładki znajduje można przeczytać w osobnym [artykule.](http://support.edokumenty.eu/trac/wiki/NewBusinessAdmin/Landing/Comments)

## **Usuwanie i przywracanie dokumentów**

Przenoszenie dokumentu do kosza jest możliwe na jeden z kilku sposobów:

- po zaznaczeniu dokumentu (dokumentów przytrzymując klawisz **Ctrl**) na liście i wybraniu z menu **Usuń** w **Pasku narzędzi** pozycji **Przenieś do kosza**
- podczas edycji dokumentu po kliknięciu **Dokument > Usuń** w **Pasku narzędzi**
- po wybraniu pozycji **Usuń** w menu rozwiniętym po kliknięciu prawym przyciskiem myszy elementu na liście.

Operację zatwierdzamy w wyświetlonym oknie potwierdzenia.

Aby trwale usunąć dokument musimy wyświetlić zawartość **Kosza**. W tym celu w drzewie w oknie **Widok roboczy** wybieramy pozycję **Kosz**. Następnie zaznaczamy na liście pozycje, które mają zostać usunięte i z menu **Usuń** w **Pasku narzędzi** wybieramy pozycję **Usuń z kosza**. Aby usunąć wszystkie elementy, klikamy **Usuń > Opróżnij kosz**

Chcąc przywrócić element(y) zaznaczamy go (lub kilka pozycji przytrzymując klawisz **Ctrl**) na liście z menu **Usuń** w **Pasku narzędzi** wybieramy pozycję **Przywróć z kosza**.